# **XEROX**

## **Guida rapida all'impostazione di rete**

XE3023IT0-2

Questa guida contiene le istruzioni per:

- [Impostazione rapida di rete \(DHCP\) a pagina 1](#page-0-0)
- [Impostazione rapida della rete \(IP statico\) a pagina 3](#page-2-0)

## **Nota**

Per istruzioni più dettagliate, consultare la guida per l'amministratore *(System Administration Guide*, solo in lingua inglese).

# <span id="page-0-0"></span>**Impostazione rapida di rete (DHCP)**

Il manuale System Administration Guide contiene informazioni dettagliate sulle impostazioni della rete.

## **Prerequisiti di impostazione rapida della rete che utilizza TCP/IP**

- **1.** Assicurarsi che sia disponibile una rete esistente e funzionante che utilizzi TCP/IP.
- **2.** Assicurarsi che il cavo Ethernet sia collegato alla macchina multifunzione e inserito in una porta Ethernet in funzione sulla rete.

## **Nota**

Il cavo Ethernet è del tipo RJ45 e non è fornito da Xerox.

## **Configurazione di un indirizzo IP tramite DHCP**

All'avvio, la macchina multifunzione utilizza automaticamente DHCP per ottenere le configurazioni di rete. Un server DHCP trasmette alla macchina un indirizzo IP e le altre impostazioni di configurazione. Nel caso in cui si utilizzi un server DHCP per assegnare un indirizzo IP alla macchina, effettuare la seguente procedura.

## **Procedura di impostazione rapida della rete che utilizza TCP/IP**

- **1.** Accendere la macchina.
- **2.** Attendere circa un minuto mentre la macchina negozia un indirizzo IP.
- **3.** Stampare il rapporto di configurazione:
	- **a.** Premere il pulsante <Stato macchina> sulla macchina.
	- **b.** Nella schermata [Informazioni macchina], selezionare [Stampa rapporti].
	- **c.** Selezionare [Rapporti stampante].
	- **d.** Selezionare [Rapporto configurazione].
	- **e.** Premere il pulsante <Avvio> sulla macchina.
- **4.** Leggere il rapporto di configurazione per verificare l'assegnazione di un indirizzo IP e la sua validità sulla rete in uso.

### **Nota**

Se l'indirizzo IP inizia con 169.xxx.xxx.xxx, il server DHCP non ha assegnato un indirizzo IP in modo appropriato oppure DHCP non è abilitato sulla rete in uso.

- **5.** Prendere nota dell'indirizzo IP assegnato.
- **6.** Da una workstation, aprire un browser Web (ad esempio Internet Explorer) e immettere l'indirizzo IP della macchina. Se la connessione avviene in modo corretto, viene visualizzata la pagina Web di Servizi Internet CentreWare della macchina in uso.

## **Nota**

Servizi Internet CentreWare è un potente strumento per la configurazione della macchina in remoto. Il nome utente predefinito è "11111" e il codice di accesso è "x-admin". Il nome utente e il codice di accesso distinguono tra maiuscole e minuscole ed è opportuno cambiarli dopo l'installazione.

**7.** Installare i driver di stampa sui computer che avranno accesso alla macchina.

## <span id="page-2-0"></span>**Impostazione rapida della rete (IP statico)**

**Prerequisiti di impostazione manuale della rete con indirizzo IP statico**

### **Nota**

All'avvio, il dispositivo multifunzione WorkCentre utilizza automaticamente DHCP per ottenere le configurazioni di rete, per cui è necessario disattivare DHCP sul dispositivo immettendo manualmente l'indirizzo IP statico.

Prima di eseguire l'installazione, prendere nota delle seguenti informazioni da utilizzare durante la configurazione:

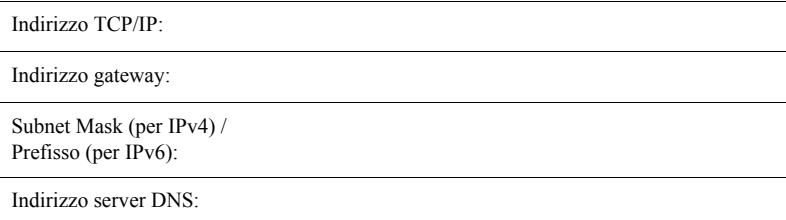

## **Nota**

Per ottenere le informazioni necessarie, rivolgersi all'amministratore di sistema.

## **Procedura di impostazione manuale della rete con indirizzo IP statico**

- **1.** Accendere la macchina.
- **2.** Premere il pulsante <Accesso> sul pannello comandi e digitare l'ID di accesso dell'amministratore di sistema per entrare in modo amministratore.

## **Nota**

A seconda della configurazione della macchina, potrebbe essere richiesto anche il codice di accesso.

- **3.** Premere il pulsante <Stato macchina> sul pannello comandi e selezionare la scheda [Strumenti] visualizzata sullo schermo.
- **4.** Selezionare [Impostazioni di sistema] nel menu sul lato sinistro dello schermo.
- **5.** Selezionare [Configurazione di rete e connettività] nel menu [Gruppi].
- **6.** Selezionare [Impostazioni protocollo] nel menu [Funzioni].
- **7.** In [TCP/IP Modo IP], selezionare [Modo IPv4], [Modo IPv6] o [Stack doppio].

## **Quando al punto 7 è selezionato Modo IPv4 o Stack doppio.**

- **a.** Selezionare [Risoluzione indirizzo IP] e quindi [Modifica impostazioni].
- **b.** Selezionare [STATICO] e quindi [Salva].
- **c.** Selezionare [IPv4 Indirizzo IP] e quindi [Modifica impostazioni].
- **d.** Utilizzare il tastierino sullo schermo per immettere l'indirizzo IP della macchina in formato "xxx.xxx.xxx.xxx". Selezionare [Salva].
- **e.** Selezionare [IPv4 Subnet Mask] e quindi [Modifica impostazioni].
- **f.** Immettere la Subnet Mask seguendo la stessa procedura descritta al punto d.
- **g.** Selezionare [IPv4 Indirizzo gateway] e quindi [Modifica impostazioni].
- **h.** Immettere l'Indirizzo gateway seguendo la stessa procedura descritta al punto d.

## **Nota**

Se non si vuole configurare l'indirizzo gateway, lasciare il campo vuoto.

- **i.** Selezionare [IPv4 Filtro IP] e quindi [Modifica impostazioni].
- **j.** Selezionare [Sì] per filtrare l'accesso alla macchina.

## **Nota**

Se non si vuole utilizzare la funzione Filtro IP, selezionare [No].

**k.** Una volta specificato l'indirizzo TCP/IP, selezionare [Chiudi] nella schermata [Impostazioni protocollo].

## **Quando al punto 7 è selezionato Modo IPv6 o Stack doppio.**

- **a.** Impostare [Configurazione manuale indirizzo IPv6] su [Si].
- **b.** Selezionare [Indirizzo IPv6 configurato manualm.] e quindi [Modifica] impostazioni].
- **c.** Utilizzare il tastierino sullo schermo per immettere un indirizzo IP per la macchina nel formato "xxxx:xxxx:xxxx:xxxx:xxxx:xxxx:xxxx:xxxx". Selezionare [Salva].
- **d.** Selezionare [Prefisso IPv6 configurato manualm.] e quindi [Modifica impostazioni].
- **e.** Immettere il prefisso di un indirizzo IP e selezionare [Salva].
- **f.** Selezionare [Gateway IPv6 configurato manualm.] e quindi [Modifica impostazioni].
- **g.** Immettere un Indirizzo gateway seguendo la stessa procedura descritta al punto c.
- **h.** Selezionare [IPv6 Filtro IP] e quindi [Sì] o [No].

## **Nota**

Se non si vuole utilizzare la funzione Filtro IP, selezionare [No].

**i.** Una volta specificato l'indirizzo TCP/IP, selezionare [Chiudi] nella schermata [Impostazioni protocollo].